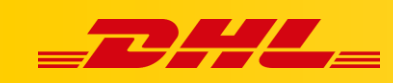

#### **PIERWSZE KROKI**

# **DHL EXPRESS COMMERCE**

#### **Podsumowanie**

W tym artykule opisano kroki, które są wymagane aby wysłać pierwszą przesyłkę za pomocą DHL Express Commerce.

Jak działa DHL Express Commerce (DEC)

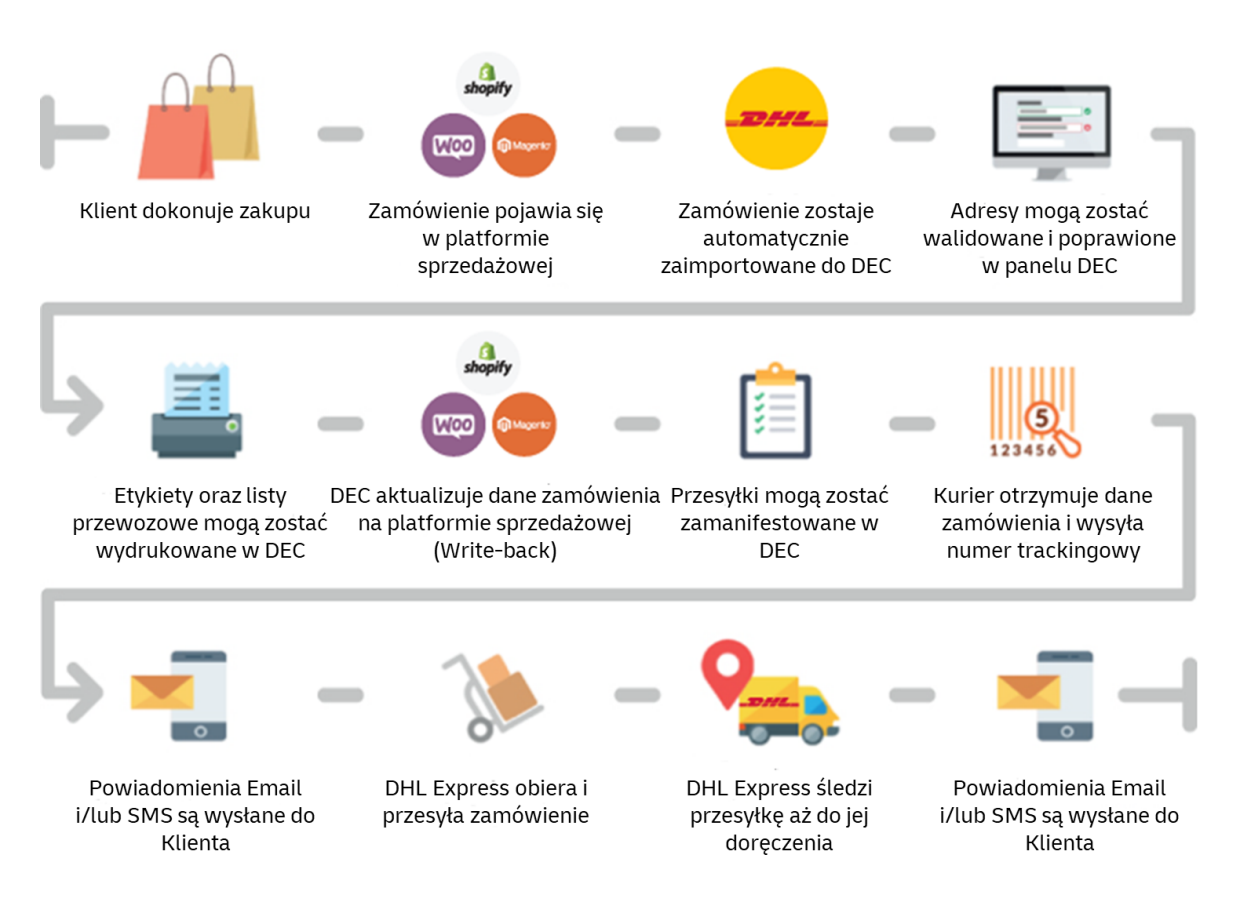

## **1. Przed rozpoczęciem konfiguracji wstępnej**

Aby skonfigurować konto w panelu DHL Express Commerce niezbędne jest otrzymanie od przedstawiciela DHL Express indywidualnego numeru konta eksportowego. Jest to 9-cyfrowy numer unikalny dla każdego klienta, który umożliwia korzystanie z usług DHL Express.

Przed przejściem do kolejnych kroków upewnij się że posiadasz numer konta eksportowego.

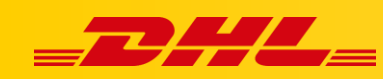

### **2. Utwórz konto DHL Express Commerce**

- 1. Przejdź pod adres [dhlexpresscommerce.com]
- 2. Kliknij **Register now**, następnie **Continue**
- 3. Wypełnij dane formularza, w polu **Country of business** wybierz Polskę, jest to kraj, w którym zarejestrowana jest Twoja firma
- 4. Podaj otrzymany numer konta DHL Express, a także swój email
- 5. Ustaw hasło do konta
- 6. Kliknij **Continue**
- 7. Na podany adres mailowy zostanie wysłany link weryfikacyjny do konta.
- 8. Gdy konto zostanie zweryfikowane, zaloguj się w panelu DHL Express Commerce aby przejść do kolejnych kroków.

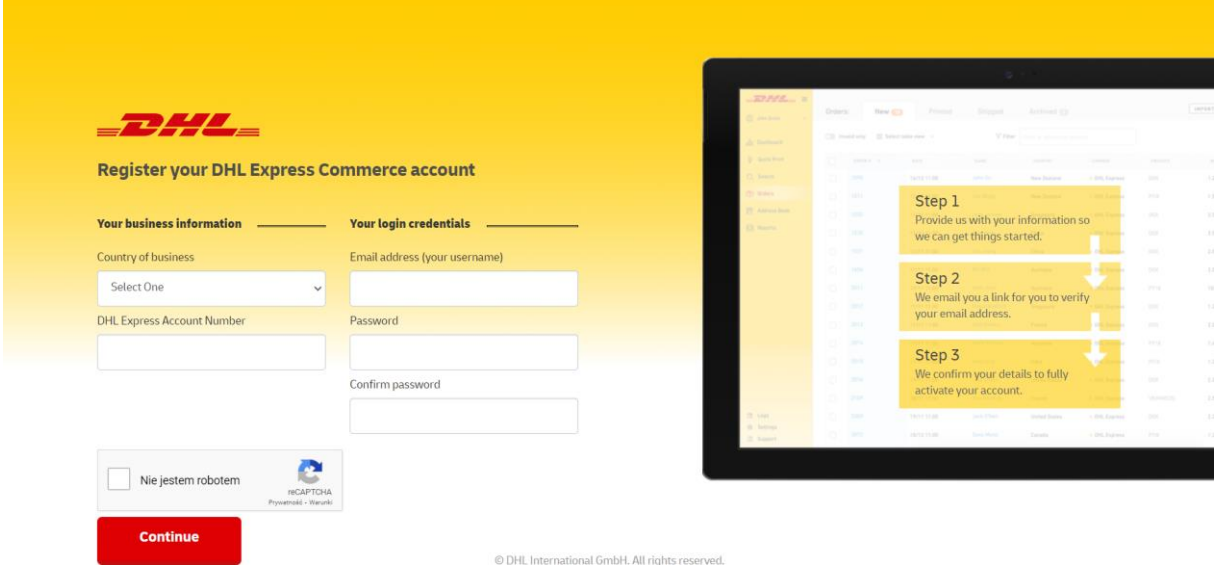

## **3. Ustaw adres odbioru**

Jest to adres używany do odbioru przesyłek kurierskich. Ten adres zostanie również wydrukowany na etykietach wysyłkowych jako adres nadawcy.

- 1. Przejdź do **Settings**, **Pickup Address**
- 2. Wprowadź pełen adres odbioru
- 3. Klikni**j Save**.

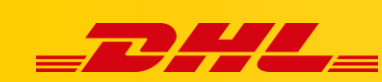

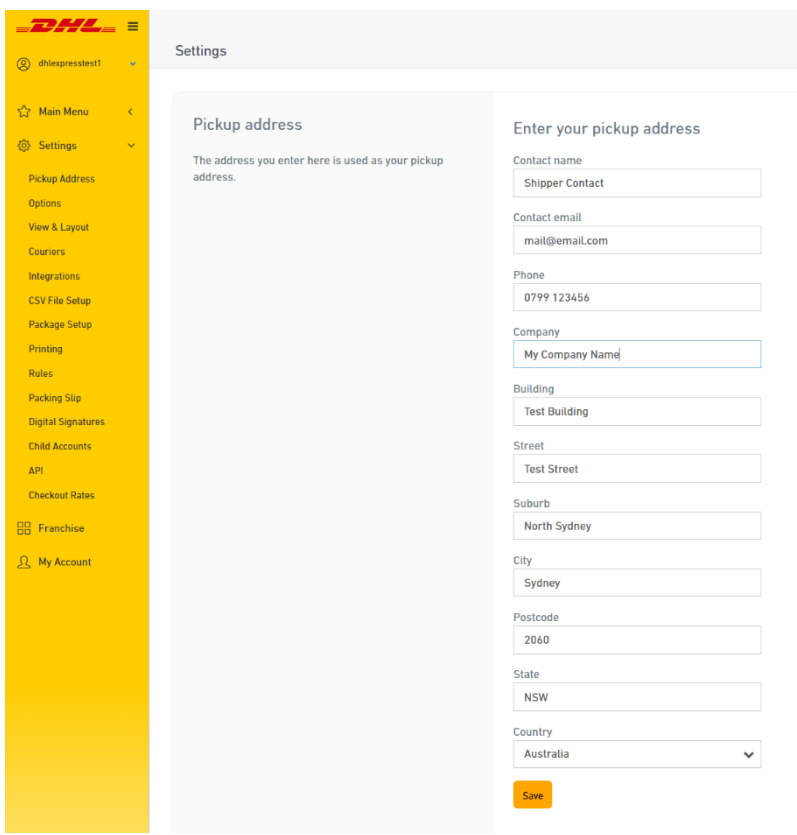

## **4. Dodaj swoje konto eksportowe**

Przedstawiciel DHL Express przekaże Ci numer konta eksportowego. To jest Twój unikalny numer konta wysyłkowego, który identyfikuje Cię w DHL Express. Twój numer konta wysyłkowego ma 9 cyfr.

Posiadanie prawidłowego numeru konta DHL Express wprowadzonego w DHL Express Commerce jest niezbędne do tworzenia przesyłek.

- 1. Przejdź do **Settings**, **Couriers**, **DHL Express Settings**, następnie kliknij **Enable DHL**
- 2. **DHL Account No**, Wprowadź tutaj numer swojego konta exportowego DHL Express.
- 3. Kliknij **Save**.

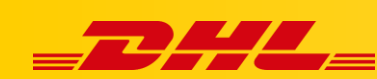

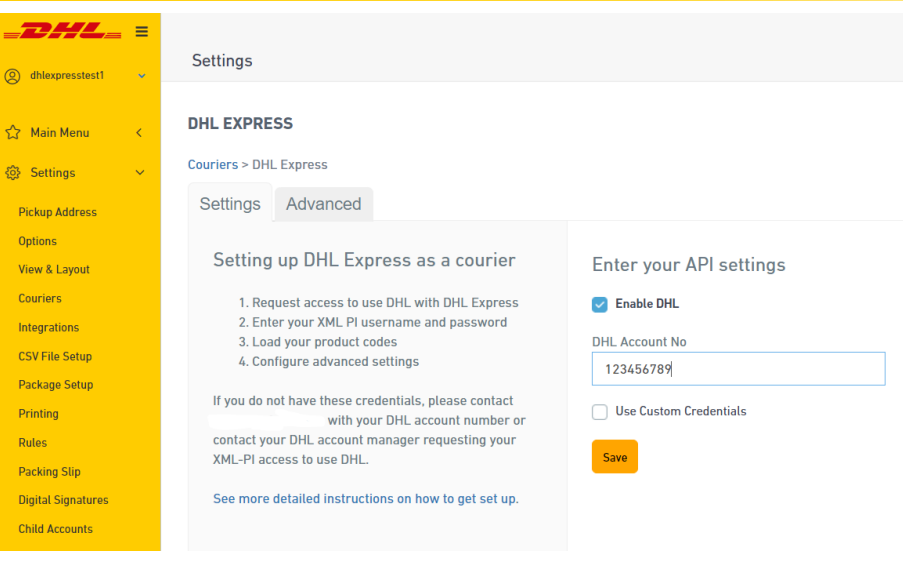

# **5. Skonfiguruj swoje produkty DHL Express**

DHL Express oferuje szereg produktów wysyłkowych, aby zaspokoić wiele różnych wymagań związanych z wysyłką. Ogólnie rzecz biorąc, nasze standardowe produkty używane do wysyłki międzynarodowej to:

- **EXPRESS WORLDWIDE (WPX)** | Nasz produkt Time Definite International. WPX jest używany, gdy kraj pochodzenia lub docelowy znajduje się poza Unią Europejską.
- **EXPRESS WORLDWIDE (ECX)** | Nasz produkt Time Definite EU. Ten produkt jest naszą usługą wysyłkową wyłącznie na terenie Unii Europejskiej. Kraje pochodzenia i przeznaczenia znajdują się w Unii Europejskiej.
- **Economy Select (ESI)** | Nasz produkt Day Definite International. Ten produkt jest naszą usługą wysyłki drogowej poza Unię Europejską.
- **Economy Select (ESU) |** Nasz produkt Day Definite EU. Ten produkt jest naszą usługą wysyłki drogowej wewnątrz Unii Europejskiej.

**Wysyłka poza Unię Europejską** | Rekomendujemy skonfigurowanie **EXPRESS WORLDWIDE (WPX)** aby umożliwić przesyłkę międzynarodową.

**Wysyłka do Unii Europejskiej** | Rekomendujemy skonfigurowanie zarówno **EXPRESS WORLDWIDE (WPX)** jak i **EXPRESS WORLDWIDE (ECX)** aby umożliwić wysyłkę zarówno do krajów Unii Europejskiej, jak i poza Unią Europejską.

- 1. Przejdź do **Settings**, **Couriers**, **DHL Express Settings** i **Add Product Codes**
- 2. Kliknij **Add an existing product code** aby **wybrać produkt** z listy rozwijanej, następnie kliknij **Add**.

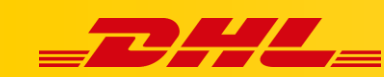

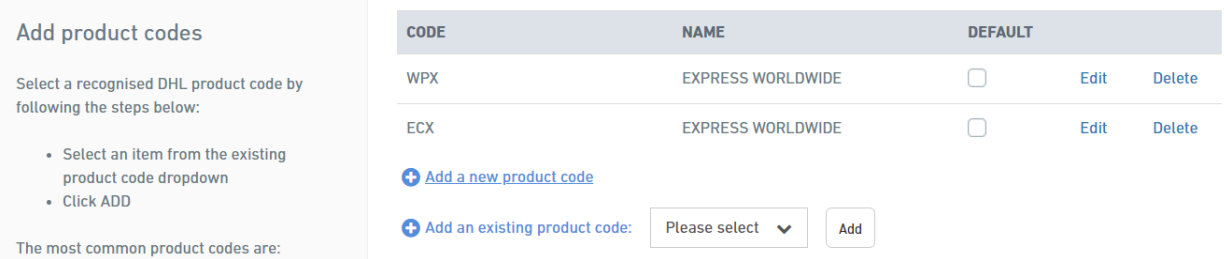

3. Jeżeli w polu produktów będzie znajdował się produkt DOM - DOMESTIC EXPRESS, usuń go klikając **Delete**. Produkt DOM nie jest obsługiwany w Polsce.

#### **Aby rozpocząć wysyłkę Twoje konto musi zostać aktywowane, stanie się to po walidacji przeprowadzonej przez DHL Express i może trwać do 2 dni roboczych.**

W przypadku pytań technicznych dotyczących **konfiguracji** produktów czy też **problemów technicznych** prosimy o skorzystanie z formularza kontaktowego dostępnego w **panelu DHL Express Commerce** w zakładce **Support** lub o skierowanie zapytania na adres **[cim.int@dhl.com](mailto:cim.int@dhl.com)**